## **Filling out forms on Campaign Finance Portal for Karnes County (VistaSG)**

1. Go to the log in page: [http://cf.vistasg.com/KarnesCo/Login.aspx](http://cf.vistasg.com/parkerco/Login.aspx)

At the top right of the screen, click on Login or fill out the information below: email address and password. If you have not already set up an account, click on the blue ink that says "Click Here to Register"

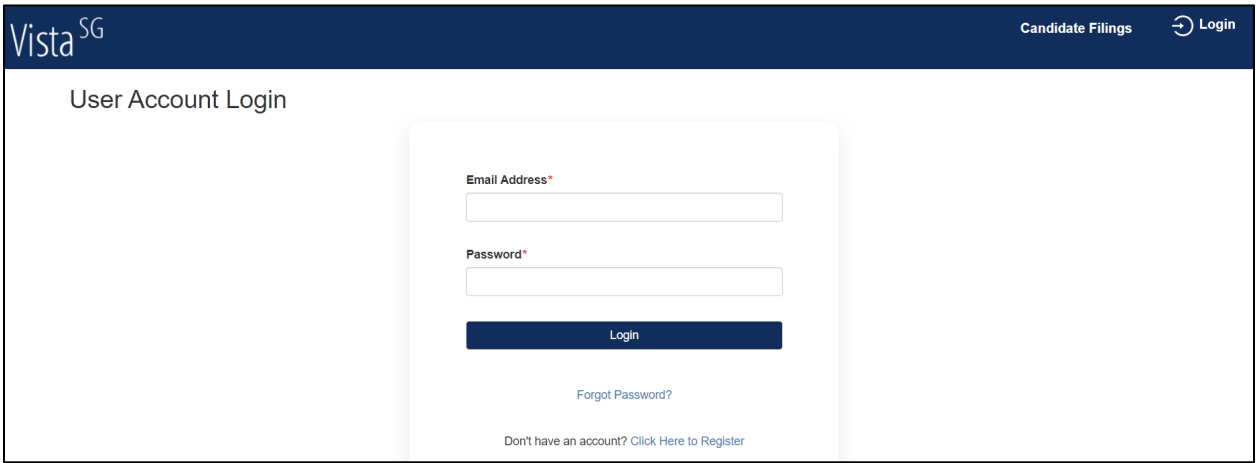

2. Once you are logged in, it will show your name at the top right: "Welcome John Doe" If you have previously started reports or submitted reports, they will show up under the Filings area.

Reports to fill out are all listed to the left of the screen, under the words Vista SG. Click on **Fillable Forms**.

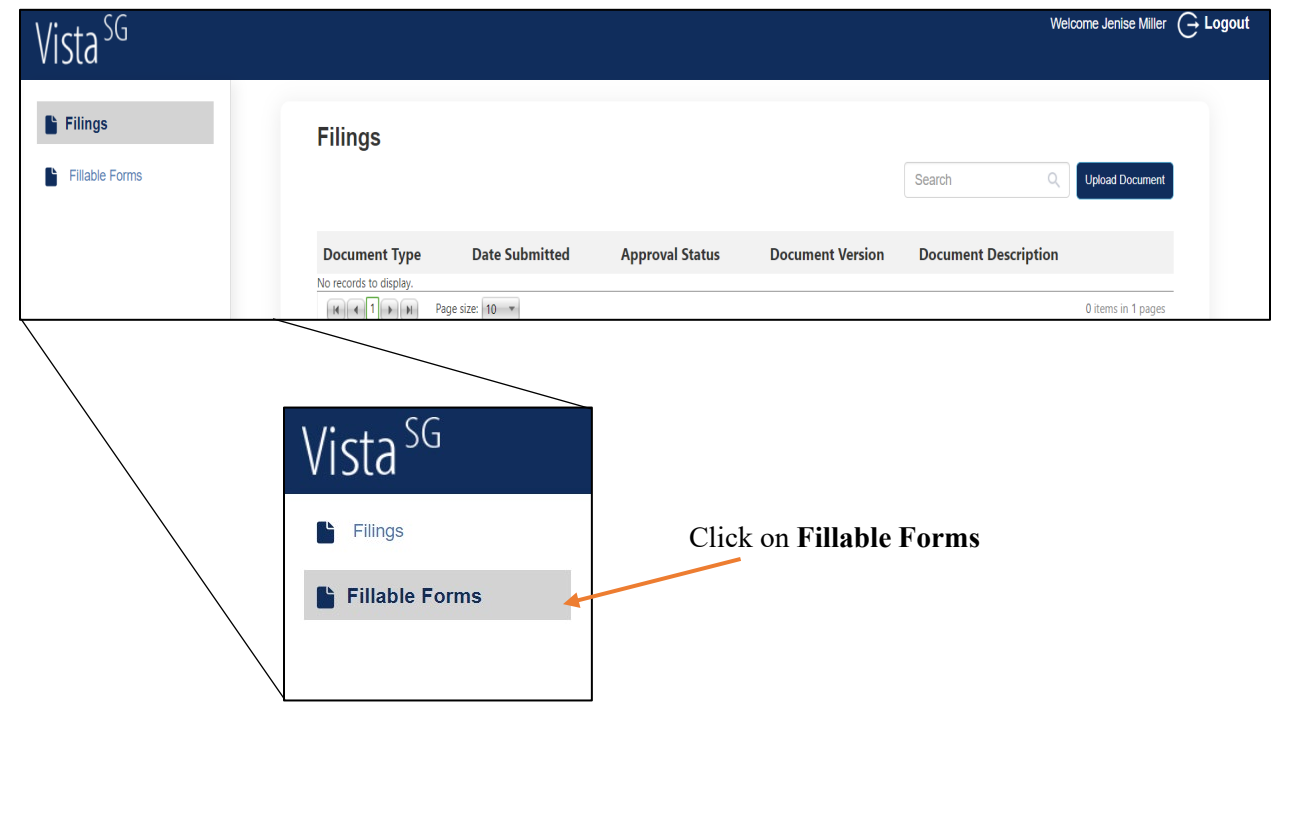

The forms will open up on your page. The forms are listed on two pages, so if you do not see the form that you are looking for, click on page 2 at the bottom of the page.

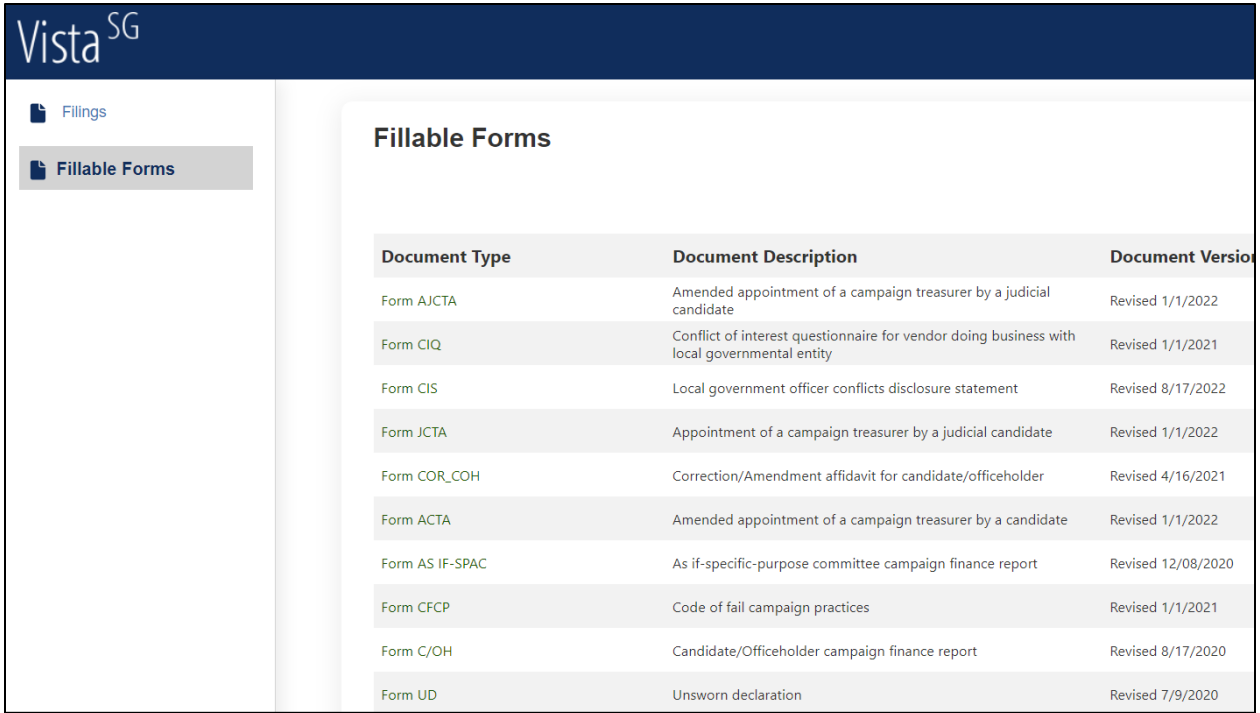

Most local candidates are going to be filling out the form C/OH – when you click on the word Form C/OH the below picture will open up on your screen. When you have finished, you can save the form or submit the form. When you submit the form, the Elections Office will receive an email and then we will process your upload and it will be posted to the website.

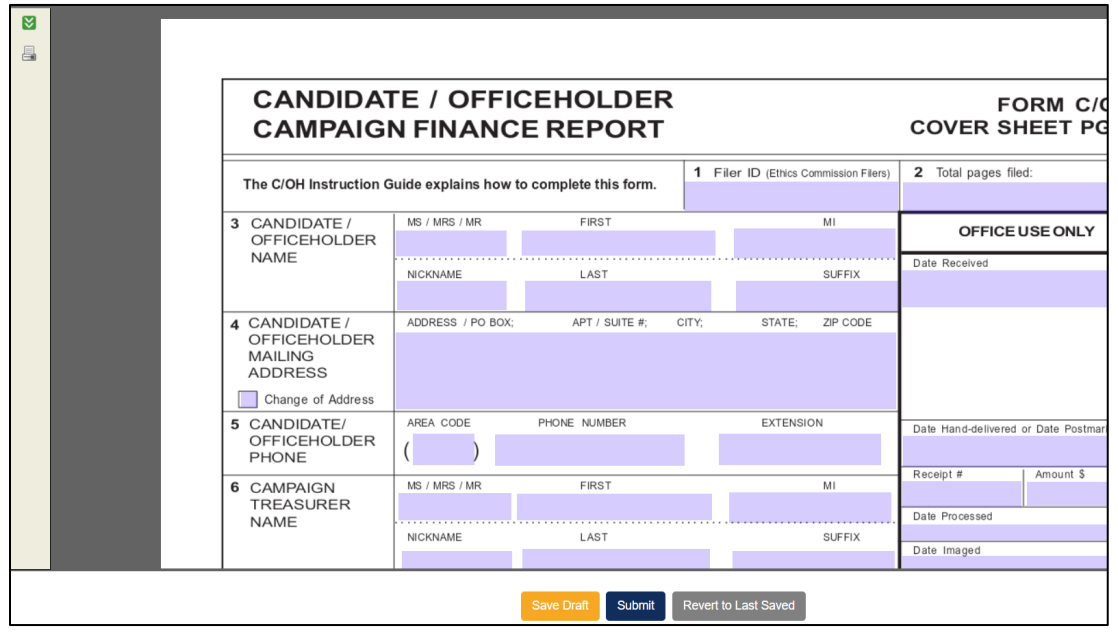